## **Ubuntu Linux**

**Hinweis**: Bitte beachten Sie, dass Einrichtung und Drucken nur innerhalb des Netzwerkes der Jade Hochschule funktioniert.

## **Treiber**

- Gehen Sie zum [Utax Download Center](https://www.utax.com/de-de/hardware/buerodrucker-und-mfp/download-center)
- Wählen Sie folgenden Treiber aus
	- Produktname: 5505ci
	- Gehen Sie auf die Karte Treiber
	- $\circ$  Suchen Sie auf der Webseite nach "Linux Driver" und laden Sie sich diesen Treiber herunter
	- Entpacken Sie den Treiber lokal auf Ihrer Festplatte.
	- Öffnen sie ein Terminal und installieren Sie das entsprechende Paket:

```
# Druckertreiber installieren
sudo dpkg -i
~/Downloads/LinuxDriver V94 20240521/Ubuntu/EU/ta utax dialog amd64/ta-utax-
dialog_9.0-0_amd64.deb
#
# Die möglichen unerfüllten Abhängigkeiten beheben Sie mit folgendem Befehl
sudo apt -f install
```
## **Installation**

• Installation dieser Pakete

```
\circ sudo apt install python3-smbc smbclient system-config-printer
```
- Konfiguration der Datei /etc/samba/smb.conf
	- $\circ$  workgroup = HS-WOE
- Neustart des Gerätes
- Drucker → Zusätzliche Druckereinstellungen
- Hinzufügen / Netzwerkdrucker / Windows-Drucker via SAMBA
	- SMB-Drucker
		- smb://ccm-qpilot-1.hs-woe.de/
		- Auswählen …
			- Legitimierung:
				- o Benutzername: [Standardanmeldung](https://hrz-wiki.jade-hs.de/de/tp/uadm/login) (Form: ma1150)
				- Domain: HS-WOE
				- Passwort: <Ihr Passwort im PC-Verbundsytem>
			- Wählen Sie im Fenster "SMB-Browser" die Freigabe "QPilot"
	- Legitimierung:
		- Legitimierungsdetails jetzt festlegen
			- Passwort: <Ihr Passwort im PC-Verbundsystem>
			- Benutzername: [Domänenanmeldung](https://hrz-wiki.jade-hs.de/de/tp/uadm/login) (Form: ma1150@hs-woe.de)
- Treiber:
	- Aus der Datenbank wählen: UTAX → Kyocera 5505ci KPDL (TA\_UTAX/TA\_5505ci.ppd)
- Installierbare Optionen
	- Paper feeders: Cassettes 3,4
- Druckername: QPilot
- Beschreibung: Multifunktionsgeräte
- o Ort: Campus Jade Hochschule

## **Drucken**

- Innerhalb Ihrer Anwendung klicken Sie auf "Drucken", wählen das Multifunktionsgerät "QPilot" aus und starten den Druckvorgang.
- Gehen Sie zu einem Multifunktionsgerät, führen Ihre CampusCard in das Lesegerät und wählen das zu druckende Dokument aus.
- Alternativ öffnen Sie die Webseite des [InterCard Benutzerservice](https://ccm-qpilot-1.hs-woe.de:1081)
	- Unter mobilePrint können Sie ein zu druckendes Dokument ablegen oder hochladen
	- Unter Druckaufträge können Sie ihre bereits eingestellten Druckjobs sehen.

From: <https://hrz-wiki.jade-hs.de/> - **HRZ-Wiki**

Permanent link: **<https://hrz-wiki.jade-hs.de/de/tp/mfd/ubuntu-linux>**

Last update: **2024/11/07 16:09**

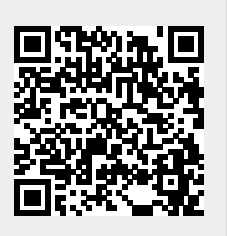